## Share Calendars in Office 365 (Mac)

You can share your calendars in Outlook 2016 for Mac with family, friends, and coworkers. Permissions you can set range from co-owner to view-only, and you can take away their permissions to see your calendar at any time. After setting up email in Office 365, you will have to re-establish shared calendars.

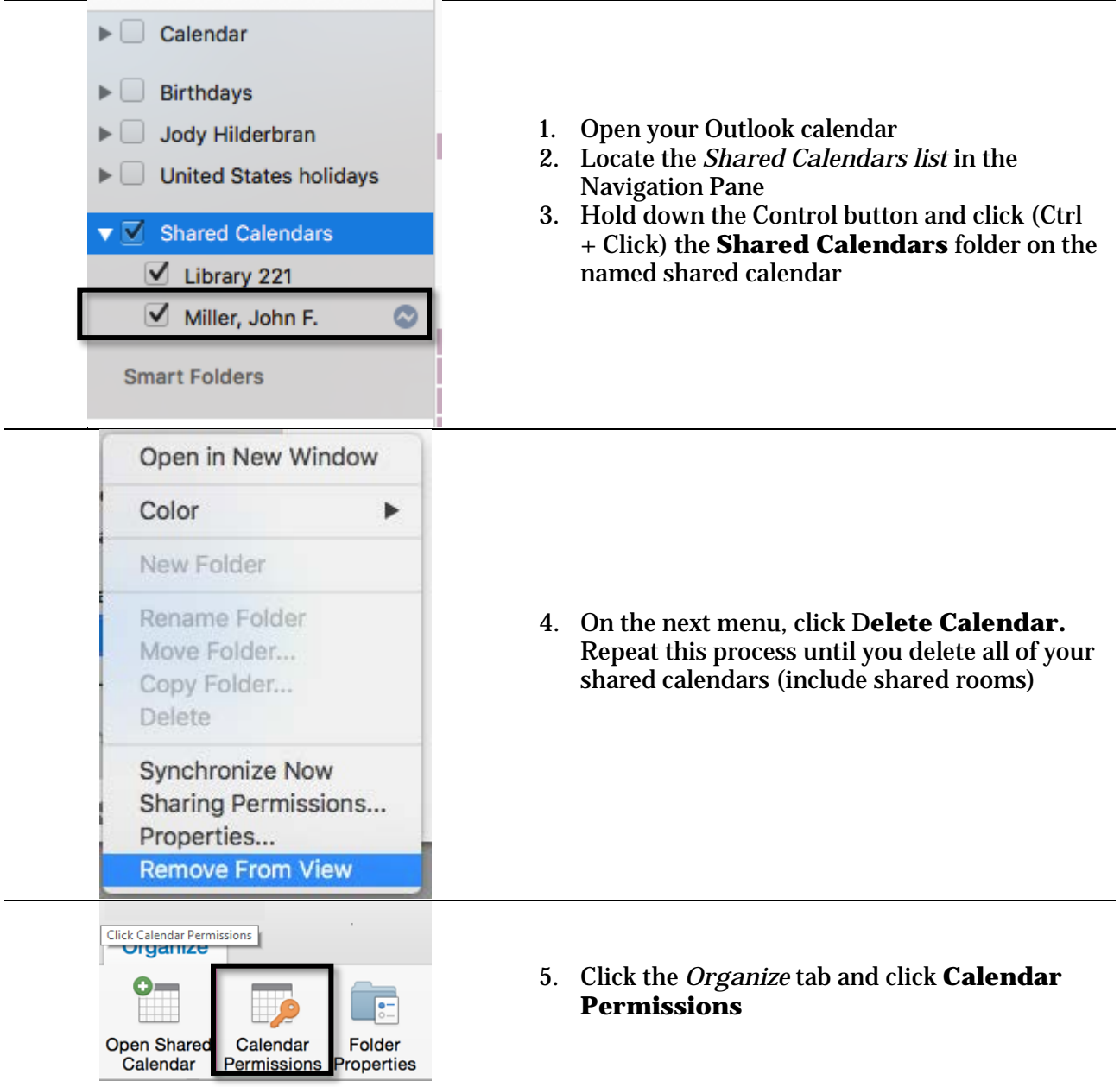

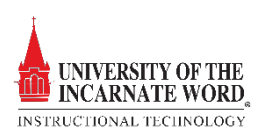

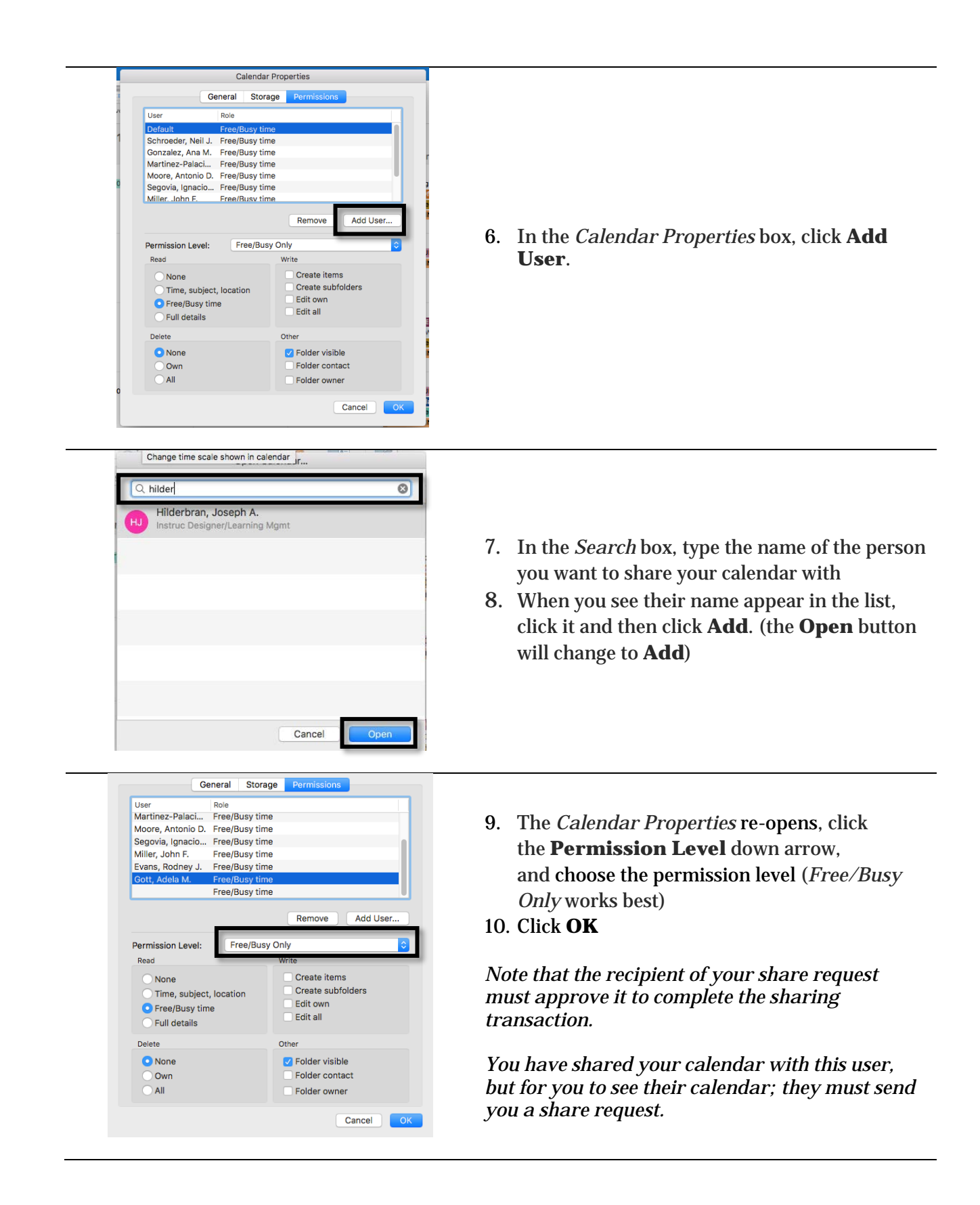

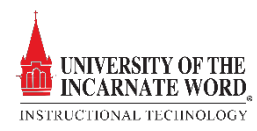

## Add Room Calendars

Library 221<br>library221@uiwtx.edu Library 230 library230@UIWTX.edu Library Auditorium libraryauditorium@UIWTX.edu

**Library Guest** 

Library Guest02

Library Guest03

Q library

LG

LG

 $(LG)$ 

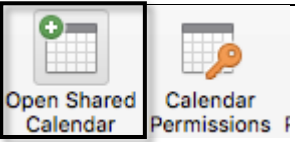

Open Calendar...

Library\_Guest01@studentuiwtx.onmicrosoft.com

Library\_Guest02@studentuiwtx.onmicrosoft.com

Library\_Guest03@studentuiwtx.onmicrosoft.com

Cancel

 $\overline{\bullet}$ 

- 1. Click the *Organize* tab and click **Open Shared Calendar**
- 2. In the *Search* box, type the name of the e **room** you want to see
- 3. When the **room** appears in the list, click it and then click **Add**. (the **Open** button will change to **Add**)
- EL. Calendar  $\blacktriangleright \Box$  Birthdays Jody Hilderbran EU.  $\blacktriangleright$  United States holidays ▼ Shared Calendars  $\blacktriangledown$ Library 221 Miller, John F.  $\bullet$ ✔ **Smart Folders**
- 4. After a about 30 seconds, the calendar will populate to the *Shared Calendars list* on the Navigation Pane

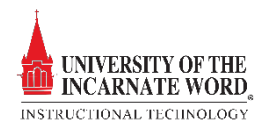